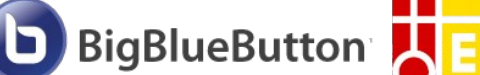

## **Kurzanleitung für Teilnehmer:innen**

## **1.: Einem Videochat beitreten**

Du bekommst vom Veranstalter des Videochats einen Link – wie zum Beispiel:  [https://bbb. eja-aalen .de/b/peu-kqc-fhc](https://bbb.eja-aalen.de/b/peu-kqc-fhc)

Dieser Link funktioniert am PC und auf dem Smartphone, ohne eigene App. Es wird empfohlen, einen der folgenden Browser zu verwenden: Google Chrome/Chromium, Firefox, Safari Mobile.

Du folgst diesem Link und kommst auf eine Portalseite. Auf dieser Portalseite gibst du deinen Namen ein. Danach drückst du auf "Starten".

**Achtung: Verwende deinen echten Vor- und Nachnamen, sonst wirst du nicht zugelassen. Wenn du den Link an Unbefugte weitergibst oder einen falschen Namen verwendest, ist das bis zu dir nachverfolgbar und wird nicht geduldet.** 

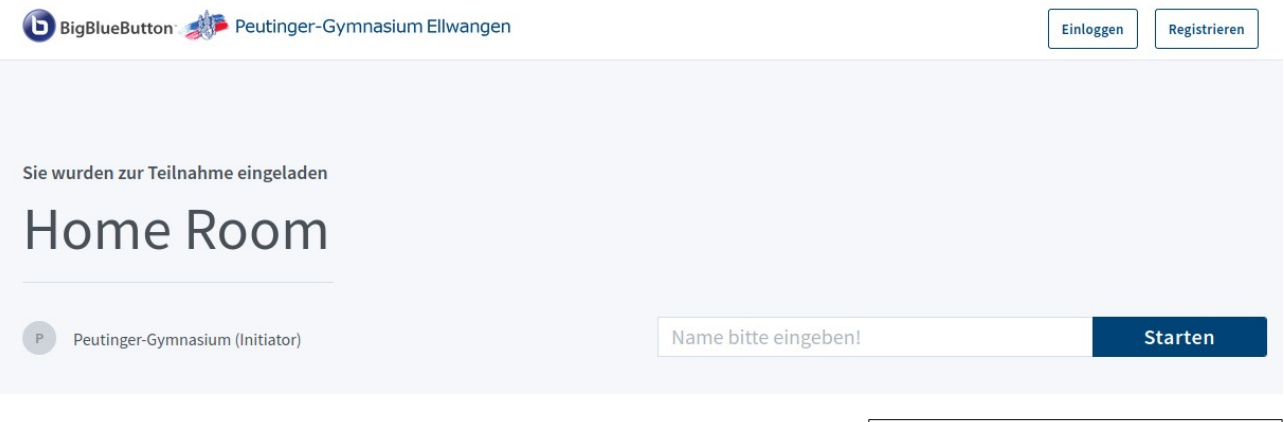

Falls die Videokonferenz noch nicht begonnen hat, siehst du eine Aufforderung, zu warten. Warte ab, bis die Videokonferenz startet. Die Konferenz hat noch nicht begonnen. Sie treten der Konferenz automatisch bei, sobald sie<br>bezonnen hat.

Sobald die Videokonferenz begonnen hat, wirst du automatisch weitergeleitet. Es kann sein, dass du dann zuerst mal einen **komplett weißen Bildschirm** siehst mit der Meldung "Please wait for a moderator to approve you joining the meeting." - in diesem Fall musst du einfach noch kurz Geduld haben, während der Veranstalter die Anwesenheitsliste überprüft. Du kannst nur mit deinem echten Namen teilnehmen.

(Hinweis: Sollte auf der weißen Seite etwas mit "Timeout" stehen, lade die Seite mit F5 neu!)

Wenn du dann in die Videokonferenz hineinkommst, wirst du gefragt, wie du beitreten willst. Wenn du ein Mikrofon besitzt, wählst du "Mit Mikrofon". Direkt danach wird dein Mikrofon getestet, wenn dein Browser dich um eine Bestätigung bittet, dass dein Mikrofon verwendet werden darf, musst du das bestätigen.

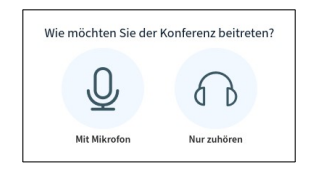

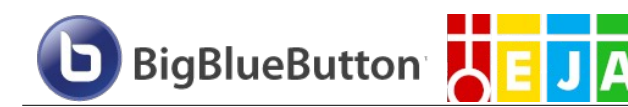

## **2.: In der Videokonferenz**

Das Fenster des Videochats ist in drei Spalten unterteilt:

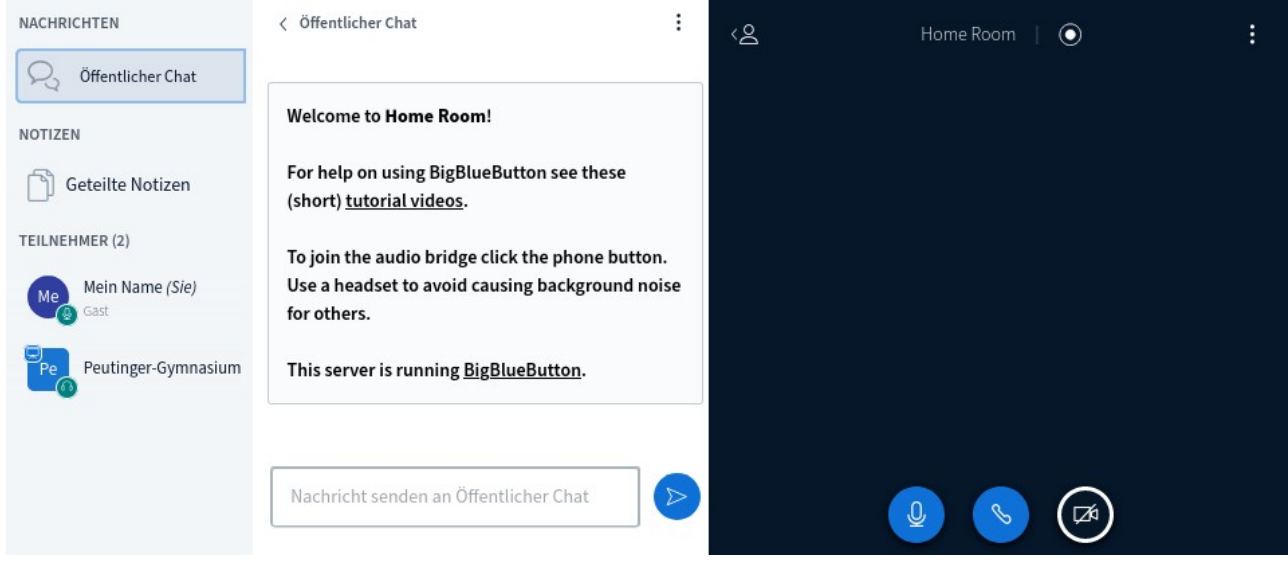

Ganz links gibt es verschiedene Auswahlmöglichkeiten. In der mittleren Spalte siehst du gerade den öffentlichen Chat. Du kannst dort, wenn der Veranstalter das ermöglicht, Nachrichten an alle verschicken.

Auch ganz links siehst du deinen Namen und den der anderen Teilnehmer. Wenn du auf deinen Namen klickst, kannst du einen **Status setzen** – und damit zum Beispiel für alle sichtbar deine **Hand heben** oder einen Daumen nach oben geben.

Wenn du auf einen anderen Teilnehmer, zum Beispiel den Moderator, klickst, kannst du einen **privaten Chat** starten. Hier kannst du dem Moderator Nachrichten schicken, die kein anderer sehen soll.

Im Bereich **Notizen** gibt es eine Schreibfläche, auf der ihr alle gemeinsam arbeiten könnt.

Auf der rechten Seite ist der **Videochat-Bereich**. Mit den drei Buttons dort kannst du einstellen, ob dein **Mikrofon stummgeschaltet** ist oder ob deine

**Webcam an oder aus** ist. Wenn du deine Webcam einschaltest, musst du im Browser noch einmal bestätigen, dass der Browser deine Webcam verwenden darf. Der Button in der Mitte zeigt an, dass du gerade zuhören kannst, was gesprochen wird. Wenn du ihn deaktivierst kannst du nicht mehr zuhören.

Es kann sein, dass ein Moderator euch in Kleingruppen schickt. Dann werdet ihr automatisch aufgefordert, einen anderen Raum zu betreten, in dem ihr als Kleingruppe arbeiten könnt. Nach dem Ende der Kleingruppen-Zeit kommt ihr automatisch wieder in den ursprünglichen Raum zurück.

Den Videochat verlassen kannst du ganz oben rechts:  $\cdot$  und dann im Menü "Ausloggen".

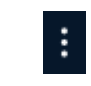

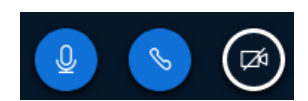

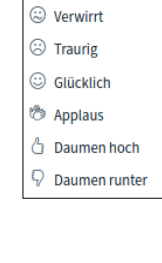

 $\langle$  Zurück Ahwesend <sup>1</sup>Hand heben  $@$  Hnentschlossen